## **ISTRUZIONI PER L'UTILIZZO DEL PROGRAMMA SUSSIDI SANITARI MODENA**

## **INSERIMENTO RIMBORSI**

**IMPORTANTE:** prima di iniziare prepara le scansioni delle fatture/ricevute/ticket che intendi caricare realizzando un singolo file PDF anche con più pagine purché contenga solo la singola ricevuta/fattura/ticket/scontrino fiscale per il quale si richiede il rimborso, completa di eventuale prescrizione o allegato se previsto (**es**. se si tratta di TERAPIE, il PDF sarà di 2 pagine composto dalla ricevuta + prescrizione medica specialistica, per il DENTISTA Ricevuta + specchietto dentistico compilato e firmato dal medico dentista, per gli OCCHIALI ricevuta + visus con misurazione della vista).

• Nel tuo account SUSSIDI SANITARI MODENA premi "RIMBORSI"

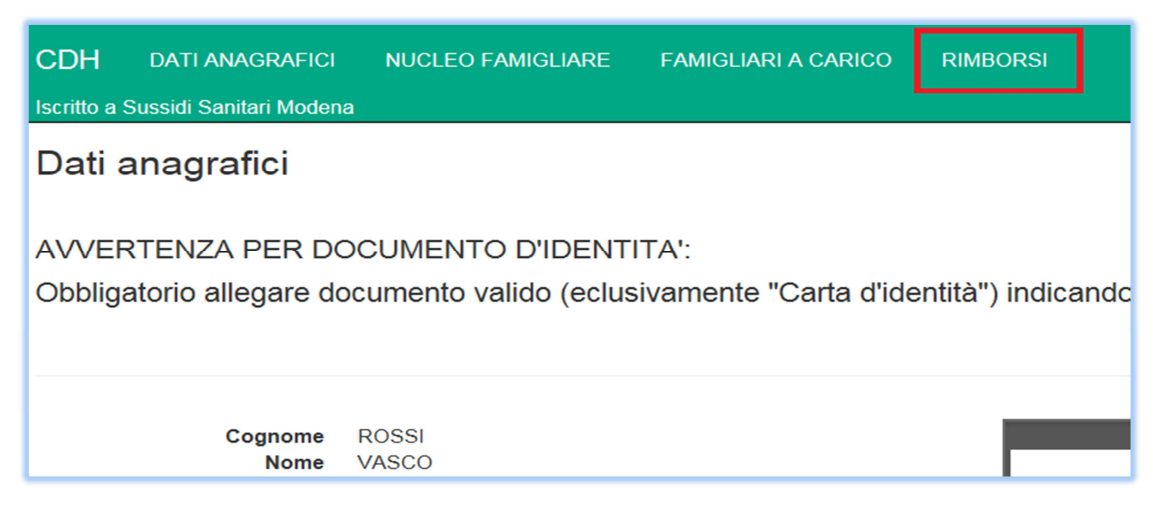

• Premi "Nuova richiesta"

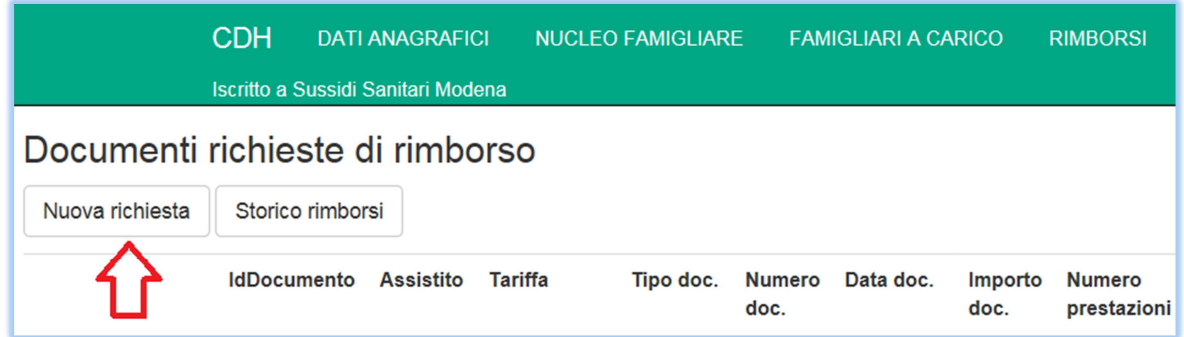

• Inserisci una ragione sociale seguendo le indicazioni o direttamente "Continua"

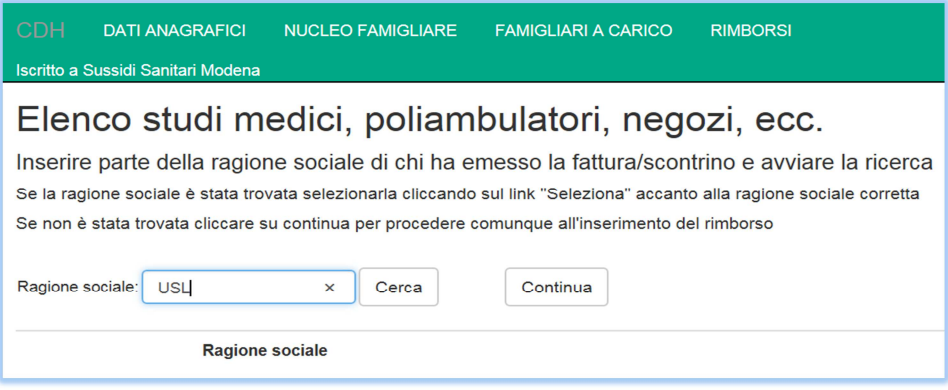

**ESEMPIO N.1** – Inserimento di una ricevuta/ticket per una visita specialistica:

- Procedi a caricare "Assistito" scegliendo te stesso o la persona a carico, nel menù a tendina (CAMPO OBBLIGATORIO)
- Scegli la "Tipologia prestazione" e la relativa "Tariffa" (CAMPO OBBLIGATORIO)

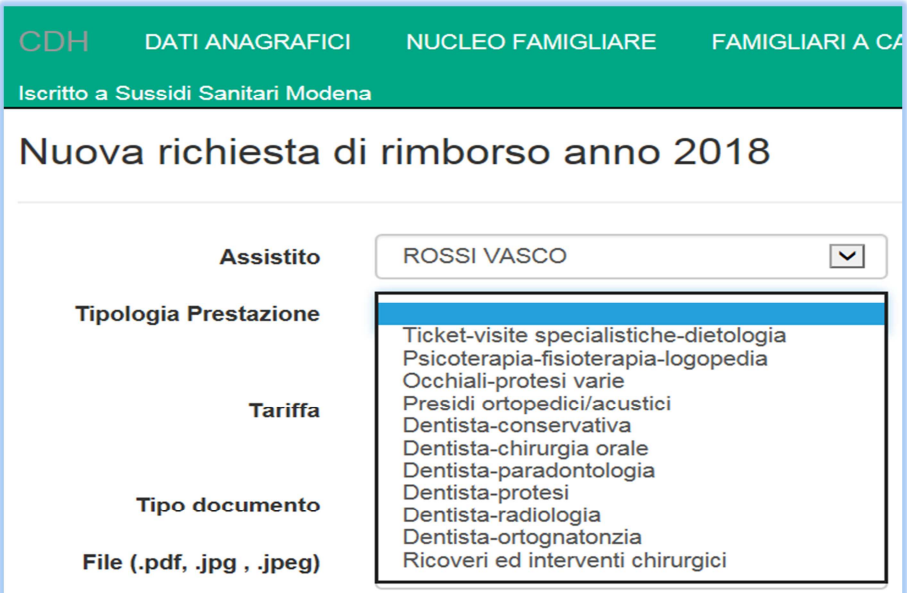

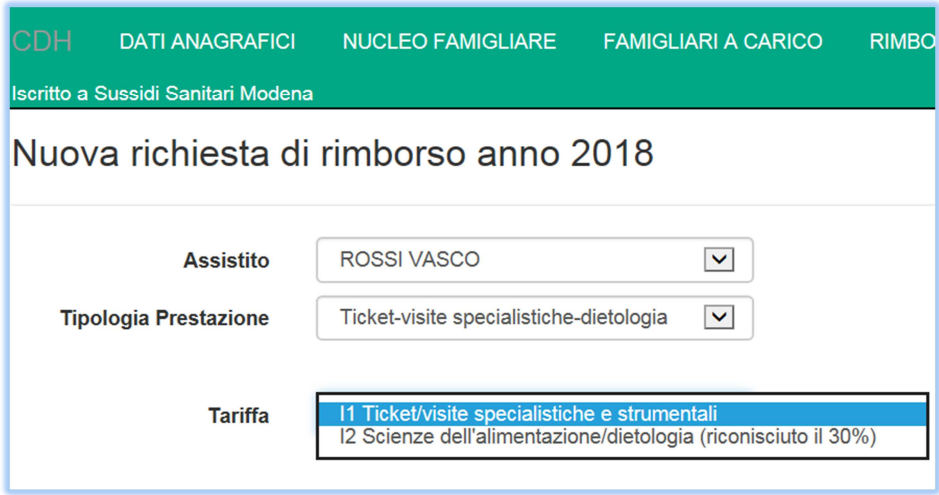

• Scegli il "Tipo documento" (CAMPO OBBLIGATORIO)

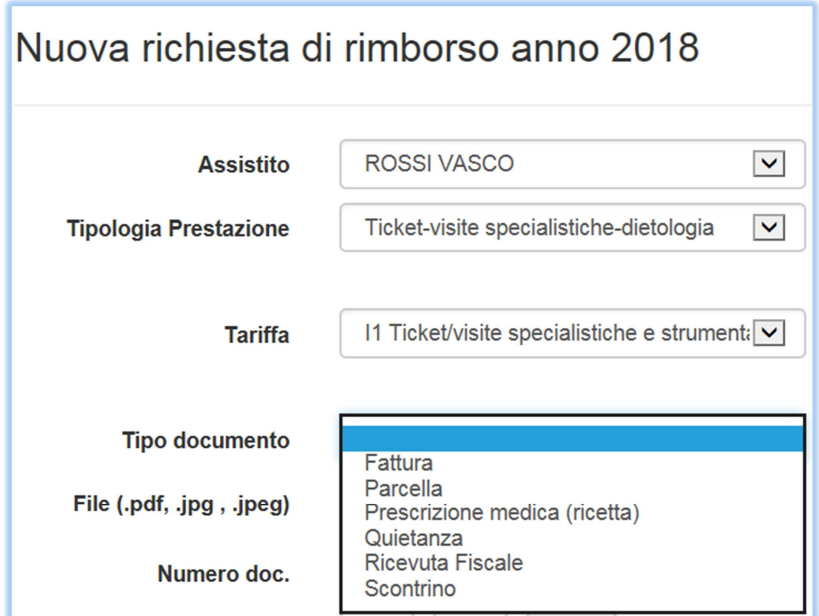

• Carica il file PDF del documento precedentemente preparato

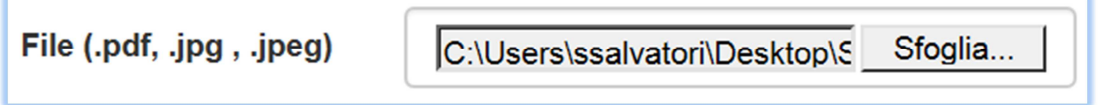

• Compila i campi "Numero doc." e "Data doc." della ricevuta/fattura/quietanza ecc.. (CAMPO OBBLIGATORIO)

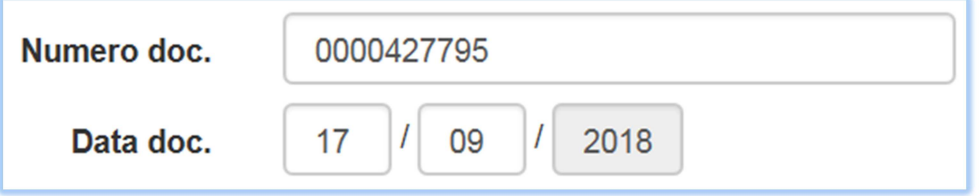

• Compila i campi "Importo doc.", "Numero doc." e "Importo unitario prestazione" togliendo eventualmente il costo del bollo

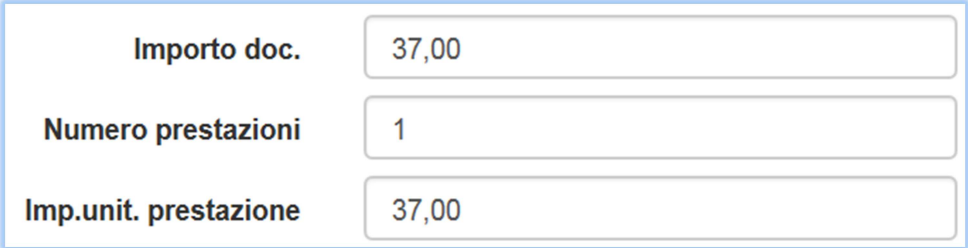

• "Compila il campo "Documento emesso da" (CAMPO OBBLIGATORIO)

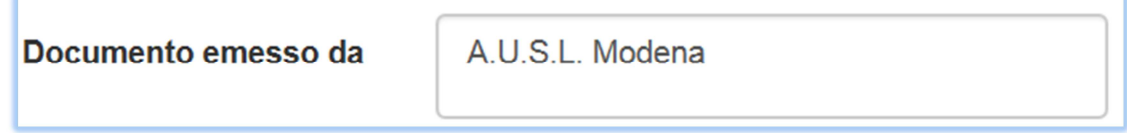

- Nel campo "Comunicazioni da Socio" puoi scrivere eventuali note che ritieni importanti (CAMPO NON OBBLIGATORIO)
- Premi "Inserisci"

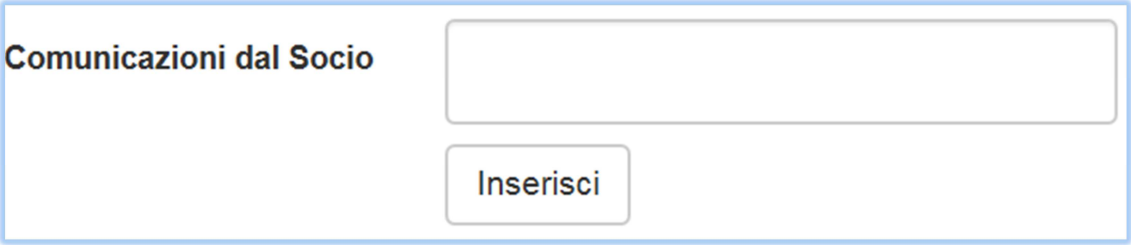

• La tua domanda di rimborso è stata inserita con successo.

**IMPORTANTE**: Se dimenticate di inserire uno dei dati obbligatori e premete "Inserisci", il programma oltre a dare il messaggio in rosso del dato mancante, svuota automaticamente i campi "Tipologia prestazione", "Tariffa" e toglie l'allegato. In futuro cercheremo di eliminare questo inconveniente, nel frattempo dovete re-inserire i dati mancanti.

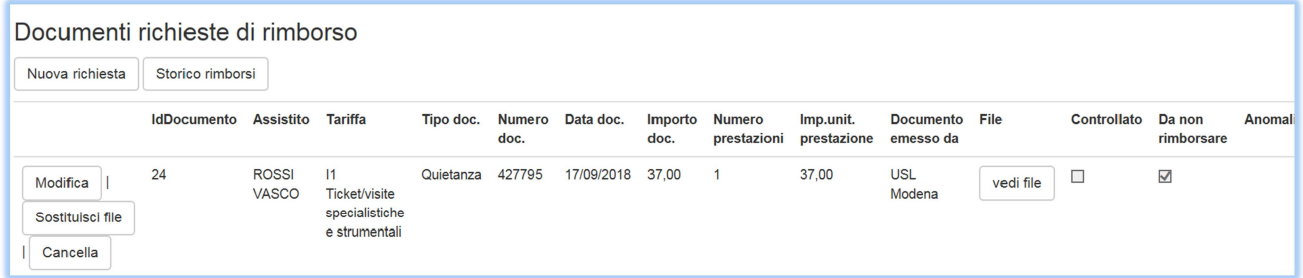

• Ora puoi modificare o cancellare la domanda, sostituire il file o solamente visualizzarlo.

**ESEMPIO N.2** – Inserimento di una fattura per cure odontoiatriche:

**IMPORTANTE** : Preparate un file PDF che contenga anche su più pagine la fattura e lo specchietto dentistico.

• Hai speso in totale euro 585,00 e il dentista ha compilato lo specchietto dentistico dividendo la spesa sostenuta sui relativi codici di prestazione nel modo seguente:

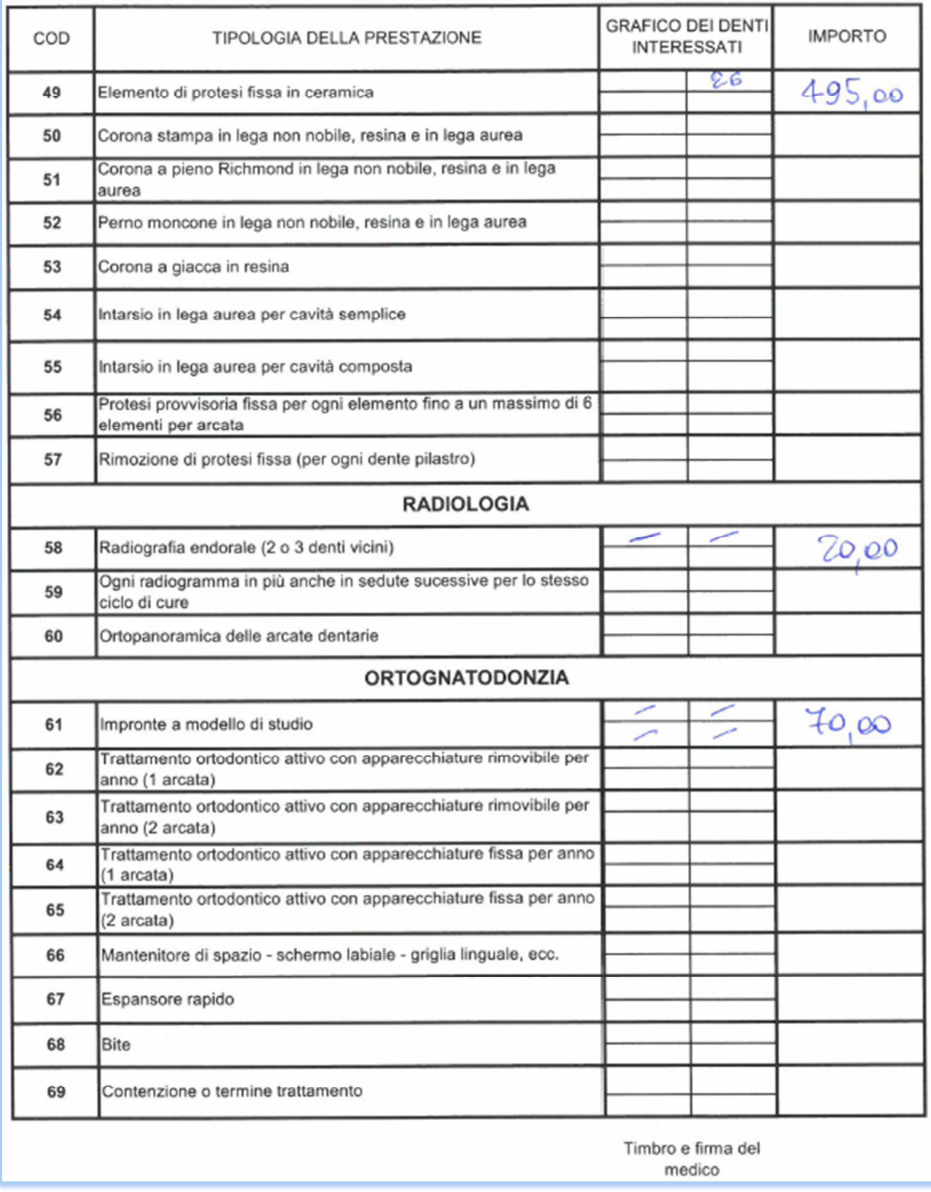

- Nel programma procedi a caricare "Assistito" scegliendo te stesso o la persona a carico, nel menù a tendina (CAMPO OBBLIGATORIO)
- Scegli la "Tipologia prestazione" e la relativa "Tariffa" (CAMPO OBBLIGATORIO)

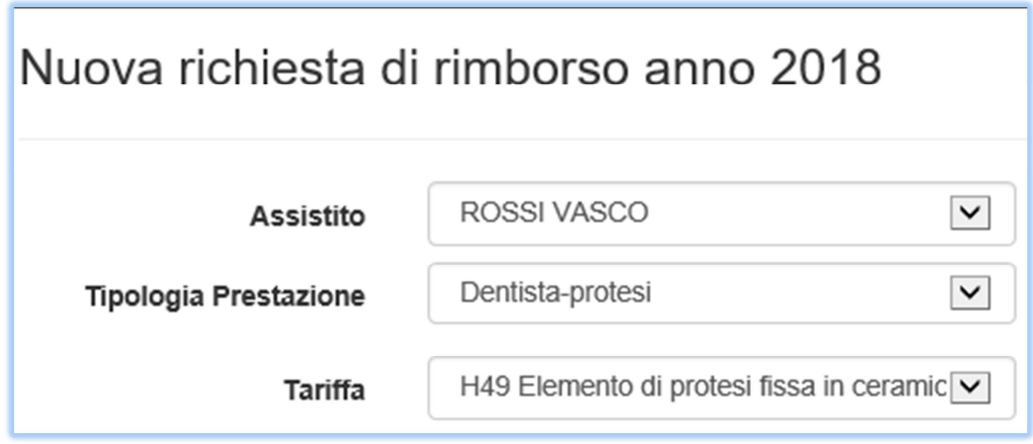

- Scegli il "Tipo documento" (CAMPO OBBLIGATORIO)
- Carica il file PDF del documento precedentemente preparato
- Compila i campi "Numero doc." e "Data doc." della ricevuta/fattura/quietanza ecc.. (CAMPO OBBLIGATORIO)
- Compila i campi "Importo doc."(senza bolli), "Numero doc." e "Importo unitario prestazione"
- "Compila il campo "Documento emesso da" (CAMPO OBBLIGATORIO)
- Nel campo "Comunicazioni da Socio" puoi scrivere eventuali note che ritieni importanti (CAMPO NON OBBLIGATORIO)
- Premi "Inserisci"
- Procedi nello stesso modo per caricare anche il codice n. 58 "Radiografia endorale (2 o 3 denti vicini) e il codice n. 61 "Impronte a modello di studio" dello specchietto dentistico.
- La tua domanda di rimborso è stata inserita con successo.
- Ora puoi modificare o cancellare la domanda, sostituire il file o solamente visualizzarlo.

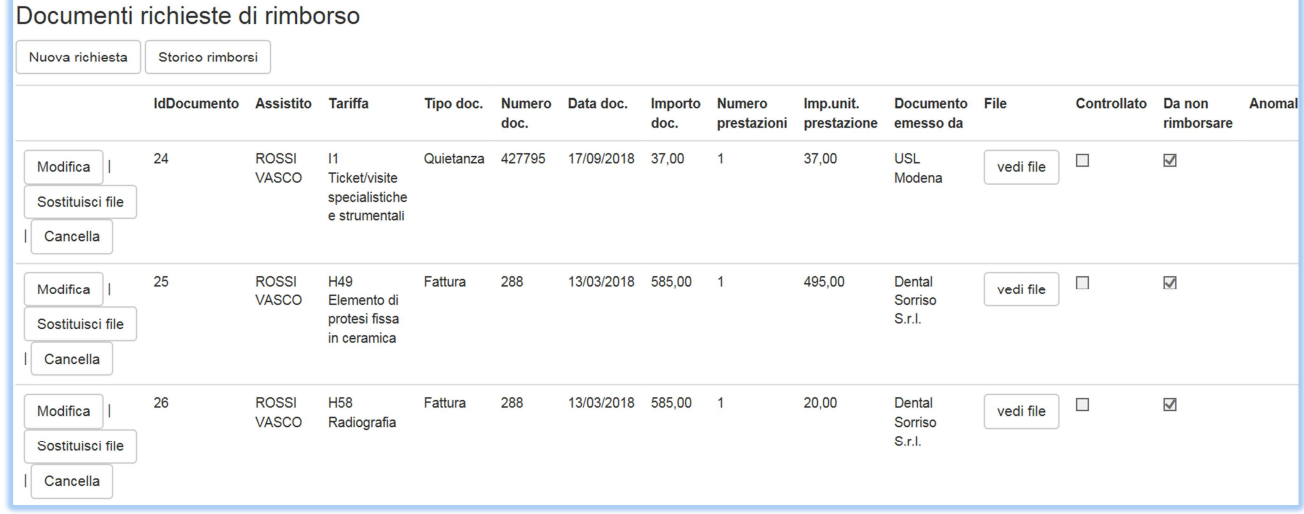

**IMPORTANTE**: Per inserire per esempio le spese sostenute per un paio di occhiali, il principio è lo stesso. Bisogna inserire una richiesta per le lenti con allegato ricevuta + visus e un'altra richiesta per la montatura con lo stesso allegato.

## **VERIFICA DELL'INSERIMENTO DELLE RICHIESTE DI RIMBORSO DA PARTE DELL'UTENTE:**

• Verificate periodicamente nel vostro account se le vostre richieste sono state accettate, respinte o necessitano di correzioni:

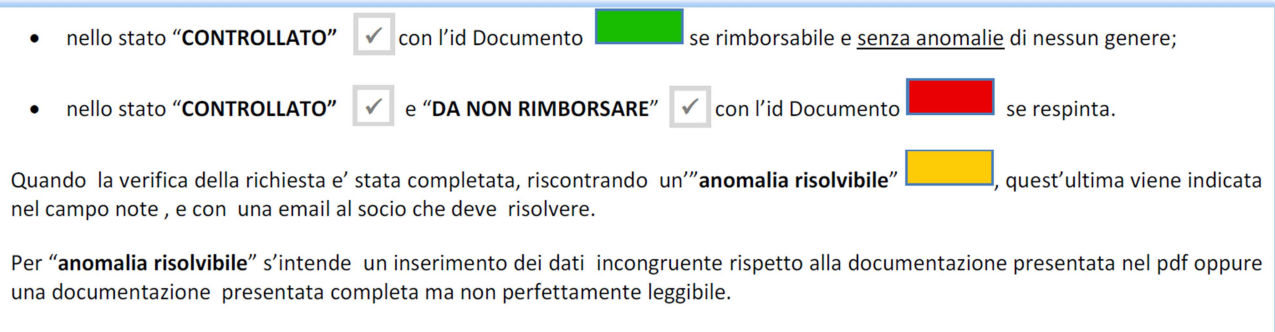

Viceversa se la richiesta è mancante della prevista "prescrizione medica", "scheda per lenti e montature" oppure della "scheda per cure odontoiatriche" e dalla Fattura/scontrino non risulta evidente il tipo di prestazione usufruita dall'Assistito, la pratica viene

posta nello stato"CONTROLLATO"  $\checkmark$  e "DA NON RIMBORSARE"  $\checkmark$  con l'id Documento

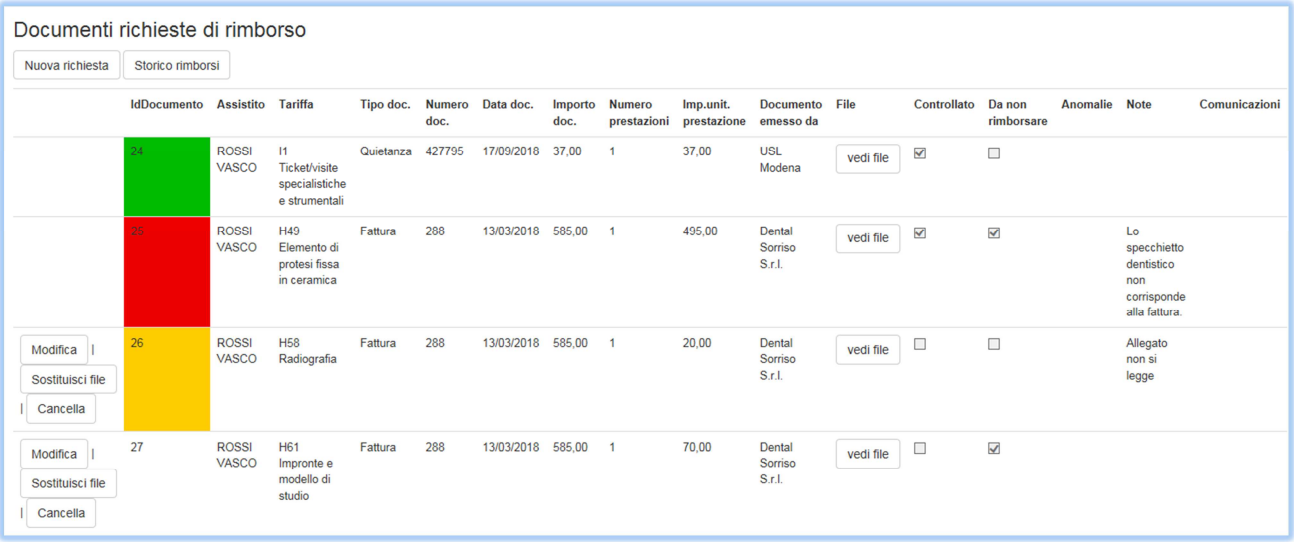